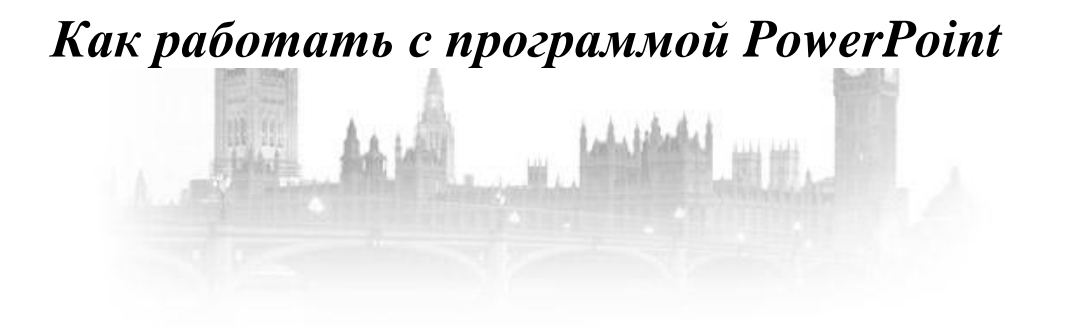

Весь материал был взят, практически без изменений, с интернет-ресурса [http://www.english-study-cafe.ru/index.php/powerpoint-dlya-vsekh/malenkie-khitrosti?limitstart=0,](http://www.english-study-cafe.ru/index.php/powerpoint-dlya-vsekh/malenkie-khitrosti?limitstart=0) так как написан очень доступным языком, понятен и может сразу применяться любым начинающим пользователем, который решил создать свою презентацию с программой PowerPoint. Автор рассматривает и наиболее распространѐнные ошибки в презентации PowerPoint 2007. Например, не все знают, что при сохранении PowerPoint 2007 в PowerPoint 97-2003 – презентации очень увеличиваются в размере, иногда в разы, а это не удобно для публикации, так как на многих страницах есть ограничение по объѐму и «весу» материала.

Эти и многие другие особенности работы в программе автор рассматривает на вышеуказанном сайте, где есть дополнительные ссылки и активные окна, презентации и другие важные и нужные сноскипоэтому рекомендую, после прочтения печатного аналога, посмотреть оригинал уважаемого автора.

#### **Содержание:**

- Как задать последовательное появление элементов на слайде.
- Повторное использование слайдов.
- Однотонный фон для презентации.
- Как повысить интерактивность презентации без макросов.
- Как создать простой шаблон слайда для презентации.
- Анимашка оживает с отсрочкой по времени.
- Как выровнять элементы на слайде.
- Как убрать белый фон рисунка на слайде.
- Как распределить звучание песни на несколько слайдов.
- Звуковой комментарий в тестах PowerPoint.
- Звуковые файлы для презентаций: какой формат лучше?
- Двухминутный таймер для презентаций.
- Как создать простой таймер?
- Как использовать PowerPoint для создания рисунка с текстом.
- Создание «ZOOM» эффекта на слайде презентации.
- Триггеры и ссылки для создания текста.
- Как добавить видеофрагмент с youtube в презентацию.
- Средство просмотра.
- Как убрать гиперссылку с изображения?
- Авторские права.
- Как уменьшить размер презентации.
- Нужны ли ссылки?
- О картинках.
- Сохранение пропорций.
- Смена слайда.
- Создание выпадающего меню.
- Игра в слова: «виселица» на новый лад.

#### **Как задать последовательное появление элементов на слайде**

Рассмотрим вариант, когда при переходе на заданный слайд идет поочередное появление текста, изображений и т.д. в автоматическом режиме, т.е. без использования триггеров. Посмотрите демку, чтобы понять, что именно имеется ввиду. (*Весь материал смотреть на сайте*).

#### **Теперь пробуем вместе:**

1. Размещаем на слайде всѐ, что нужно в конечном итоге.

2. На верхней панели открываем "анимация"- "настройка анимации" и работаем в появившейся боковой панели справа. (рис.1)

3. Выделяем на слайде элемент, который должен появиться первым.

4. Задаем ему "появление" - "после предыдущего" и выбираем по желанию, как и с какой скоростью этот элемент должен появиться.

5. То же самое проделываем с остальными текстами или изображениями.

6. Если два элемента должны появиться одновременно, естественно, их выставляем в панели "настройка анимации" один за другим, но второму элементу задаем параметр "с предыдущим". (рис.2)

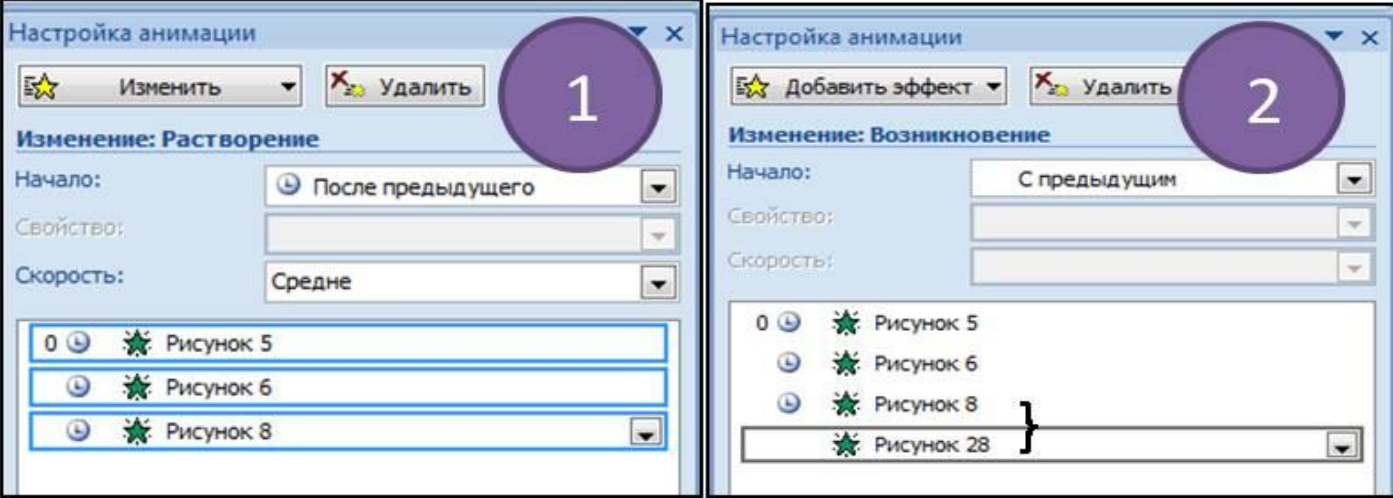

Если нужно замедлить автоматическое появление элементов одного за другим, т.е. разделить их небольшой паузой, делаем следующее:

1.Выделяем на правой боковой панели "настройка анимации" нужную строчку и щелкаем по ней правой кнопкой мышки.

- 2. В появившемся выпадающем меню находим строчку "время" и щелкаем по ней. (рис.3)
- 3. Далее напротив слова "задержка" выставляем нужное количество секунд. (рис.4)

4. Не забудьте при этом такую же задержку задать и элементу, который должен появиться одновременно с предыдущим, если таковой, конечно, имеется.

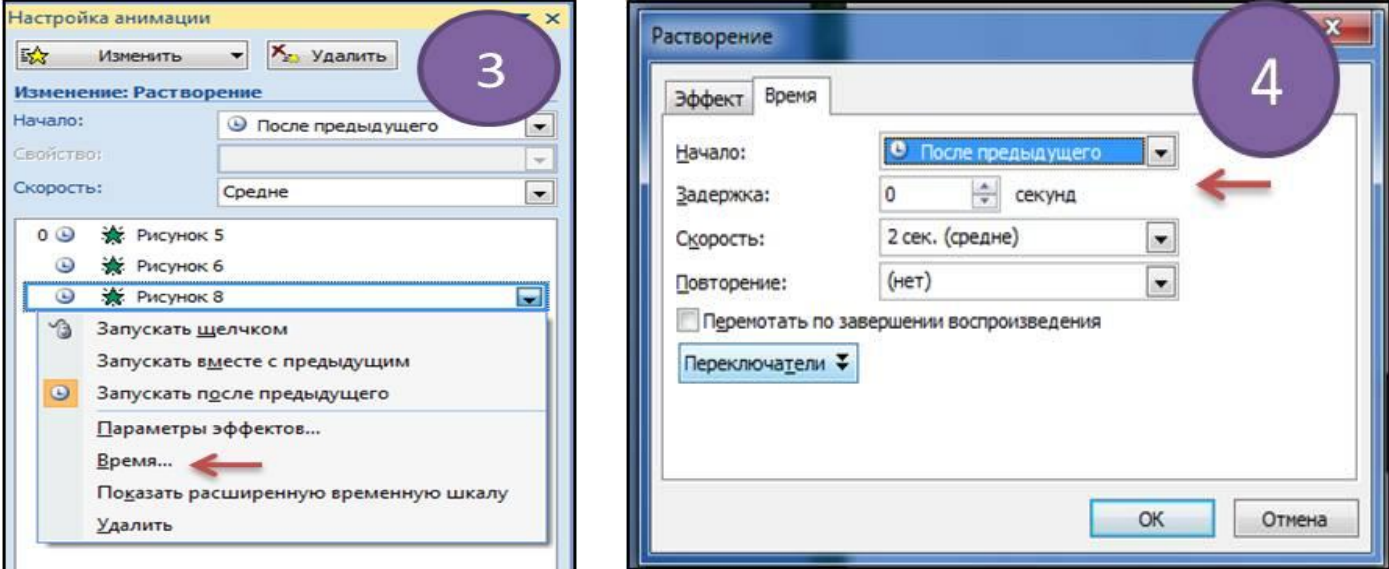

#### **Повторное использование слайдов**

Если вы хотите в новой презентации использовать понравившийся шаблон из другой презентации, то

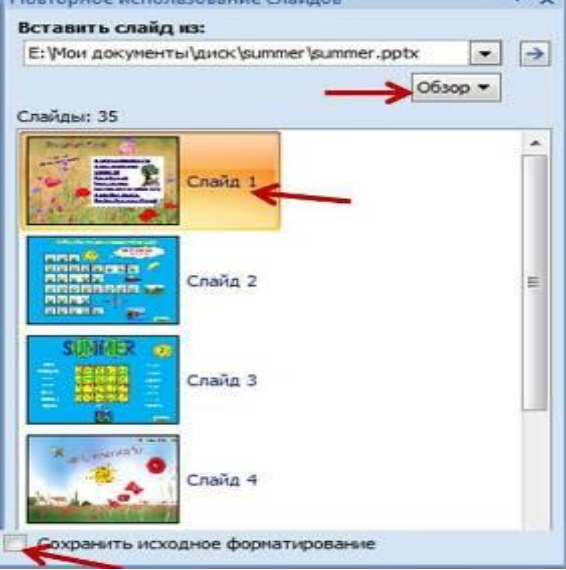

это сделать совсем несложно.

1. Откройте PowerPoint и на верхней панели нажмите "создать слайд".

2. В самом низу появившегося меню выберите строчку "повторное использование слайдов". В результате откроется большая панель справа.

3. Найдите нужную презентацию ("обзор", "поиск файла").

4. Далее, щелкните по найденной презентации, а затем по выбранным слайдам, и они появятся в вашей новой презентации.

5. Если нужно сохранить всѐ с исходного слайда (или слайдов) без изменений, поставьте галочку в самом низу рядом с надписью "сохранить исходное форматирование". Таким образом, вы получите не только фон, но и все триггеры, которые были в исходной презентации. Ну, а лишнее всегда убрать успеете.

### **Однотонный фон для презентации**

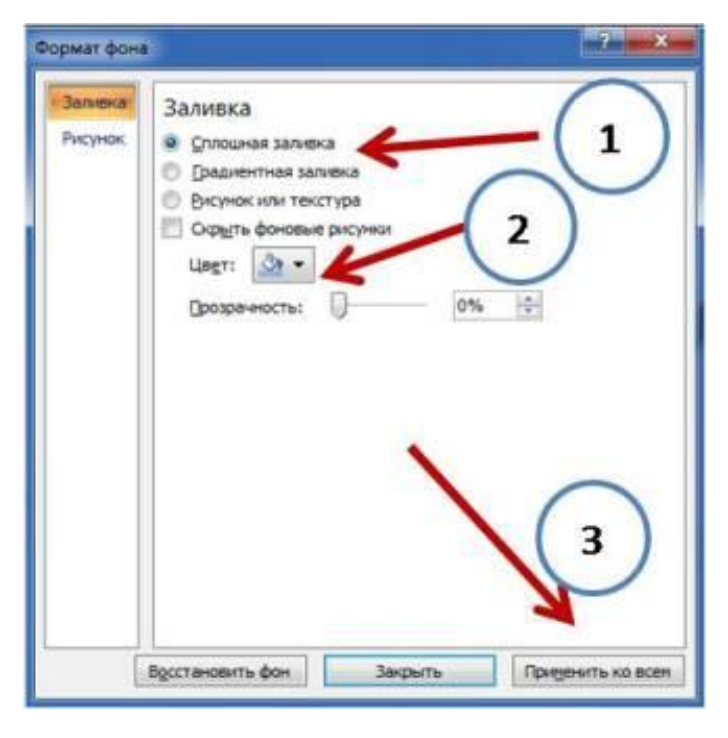

Если вам нужен простой однотонный фон для презентации, не нужно тратить время на поиск в интернете. Его очень просто сделать самим. Откройте презентацию (объяснение даю на основе PowerPoint 2007) и на верхней панели щелкните по вкладке "дизайн". Справа в самом конце панели появится надпись "фон". Щелкните по маленькой стрелочке и в появившемся окне установите опцию "сплошная заливка" (1) и выберите цвет (2). Если этот цвет нужен на всех слайдах, нажмите "применить ко всем" (3). Наш новый фон готов. Его в любой момент можно поменять на любой другой.

#### **Как повысить интерактивность презентации без макросов**

Если вы уже умеете использовать гиперссылки и создавать эффекты анимации в PowerPoint, наверняка, хочется этим воспользоваться как-то по новому. Например, чтобы по щелчку на какой-то объект (рисунок, фрагмент текста) сначала срабатывала анимация, а потом сразу шел незаметный автоматизированный переход на следующий слайд без использования традиционной кнопки "далее" (или английской "next").

Посмотрите фрагмент моего игрового тренировочного теста "Let's go shopping". Прочитайте, что нужно покупателю и щелкните по изображению этого продукта. Если ответ неверный, вы услышите звуковой сигнал, а если он правильный, покупка появится в корзине. Затем вы увидите новые слова покупателя, а это уже следующий слайд. И так до конца игры.

Должна вас разочаровать. Прямого способа, без использования среды VBA, для создания этого эффекта в PowerPoint не существует. Если вы поставите на какой-то объект (рисунок, кнопку, текст) действие "переход на следующий слайд" и на него же по щелчку захотите оживить другой элемент ( в нашем примере это появление покупки в корзине), т.е. создадите триггер, то сработает только переход на следующий слайд, а задуманной анимации увидеть не удастся.

Выход однако, как вы видите в приведенном примере, все же есть, но приходится для этого пойти на следующую хитрость:

1. На первом слайде создаем только "переход на следующий слайд" по щелчку на изображение нужного фрукта или овоща.

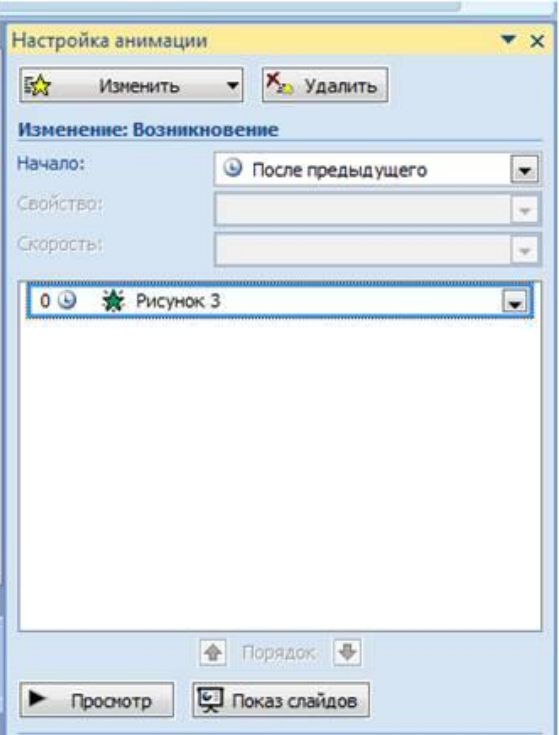

2. На втором слайде задействуем появление этой покупки в корзине, но не с помощью триггера, а с помощью добавления простогоэффекта анимации (в данном случае это "появление" после предыдущего). См.рисунок слева.

3. На втором слайде кроме этого опять создаем ссылку перехода на следующий слайд по щелчку на новый правильный ответ-картинку.

4. На третьем слайде появляется новая покупка в корзине. И т.д.

В результате таких несложных манипуляций наш тест (или игра) становится более интерактивным, так как переходов со слайда на слайд практически не видно.

#### **Как уменьшить размер презентации (продолжение)**

Решений может быть несколько в зависимости от ваших целей.

1. Если нужно уменьшить размер презентации для пересылки, не забудьте файл заархивировать.

2. Если хотите сохранить файл РРТ 2007 в формате 2003, то в любом случае он будет больше оригинала. Чем больше элементов работы с графикой и шрифтами, отсутствующих в более ранней версии PowerPoint, вы задействуете, тем больше будет разница в весе этих двух вариантов презентаций. Но коечто все же сделать можно. Совет по этой теме [читайте здесь.](http://www.english-study-cafe.ru/index.php/powerpoint-dlya-vsekh/malenkie-khitrosti/304-kak-umenshit-razmer-prezentatsii)

3. Если вы создали презентацию, и вас просто не устраивает ее размер, проверьте следующее:

- сколько кб весит пустой шаблон вашей презентации. В интернете можно найти красивые шаблоны, но хорошего качества изображение фона или элементы анимации могут оказаться весом более 1 мб.
- выбирайте рисунки нужного вам размера и типа, но небольшого объема в пикселях. Например, рисунок или фото в формате png всегда больше, чем формат jpg.
- В PowerPoint 2007 можно неплохо сжать рисунки прямо в самой презентации. Если хотите провести эту манипуляцию со всеми рисунками сразу, выделите любой из них и на панели вверху найдите "работа с рисунками" → "формат". Слева на панели нажмите "сжатие рисунков" (№1). Сохраните изменения. Когда я просматривала свои старые презентации, где еще не пользовалась этой функцией, и попробовала данный прием, некоторые работы сократились в объеме в несколько раз!

Один нюанс: после сжатия проверьте свои анимашки, если они есть в презентации, так как некоторые из них могут перестать двигаться. Исправить положение можно двумя способами:

- 1. заново вставить анимацию на слайды
- 2. сжимать рисунки по одному, т.е. не все сразу, а только выделенные (№2).

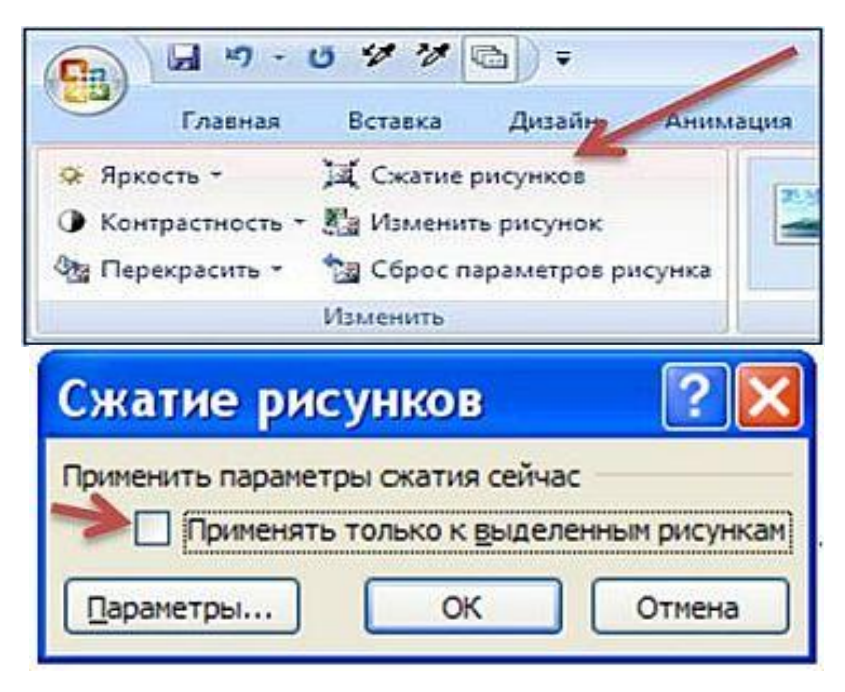

#### **Как создать простой шаблон слайда для презентации**

Я не люблю часто использовать шаблоны, входящие в программу РРТ по умолчанию, только потому, что они всем известны и, что называется, приелись. А времени на создание своих фонов не всегда хватает. В этом случае я беру понравившееся изображение и делаю его фоновым: дизайн  $\rightarrow$  фон  $\rightarrow$ заливка  $\rightarrow$  рисунок или текстура  $\rightarrow$  рисунок из файла. Фон готов. Но, чтобы он не доминировал над основным содержанием слайда, можно поступить следующим образом.

1. Вставляем на слайд фигуру из вкладки "вставка", лучше всего простой прямоугольник или скругленный прямоугольник белого цвета. В нем будет располагаться содержание слайда (текст и прочее). Оставляем при этом видимым наш фон-рисунок только небольшой полосой по периметру или по одной-двум сторонам (это возможно, если выбран прямоугольник).

2. Если вам не нравится чисто белый фон вставленной фигуры, можете увеличить ее прозрачность так , чтобы немного был виден на заднем плане общий фон слайда. Средства рисования  $\rightarrow$  формат фигуры  $\rightarrow$ заливка → ниже: прозрачность увеличить бегунком вправо.

3. Помните, что изображение для создания шаблона должно быть достаточно большим по размеру, иначе фон окажется слишком размазанным. Однако, из-за слишком большого веса изображения (в килобайтах), ваша еще пустая презентация будет иметь неоправданно большой размер.

Образец такого шаблона [Лето. Цветы.](http://www.english-study-cafe.ru/index.php/powerpoint-dlya-vsekh/malenkie-khitrosti/176-shablony-prezentatsij/564-shablon-leto-tsvety) можно скачать в разделе "Шаблоны презентаций". Первый слайд – просто рисунок, второй слайд – скругленный прямоугольник полупрозрачный, третий слайд – белый прямоугольник. Еще два простых варианта использования того же изображения и фрагмент другого фона, созданного подобным образом, вы видите ниже. (*Весь материал смотреть на сайте*).

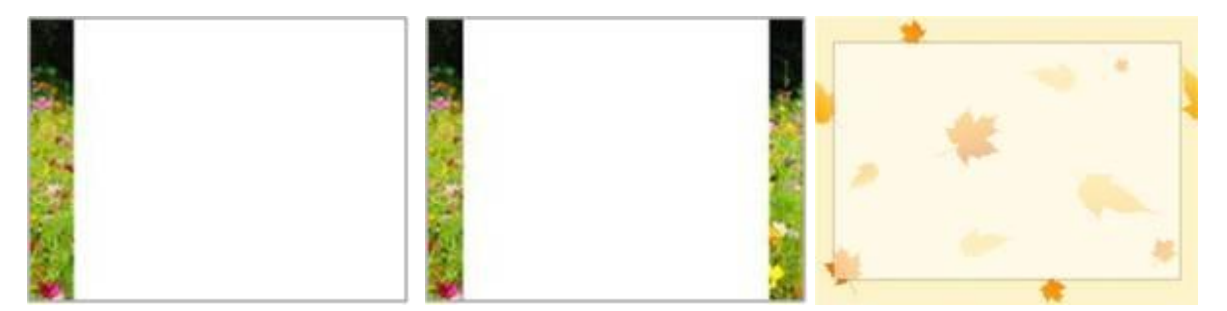

#### **Анимашка оживает с отсрочкой по времени**

Как сделать, чтобы анимированный рисунок формата gif, какое-то время стоял на слайде неподвижно и только потом начинал двигаться? Наверное, есть и другие способы, но я поступаю следующим образом:

- 1. вставить gif анимацию в презентацию;
- 2. копировать еѐ и вставить на тот же слайд;
- 3. сохранить второй анимированный рисунок в формате jpg, например, на рабочий стол;
- 4. вставить полученный, уже неподвижный рисунок на слайд;
- 5. наложить его сверху на анимашку как можно точнее (небольшие погрешности будут незаметны);
- 6. задать "выход" → "исчезновение" по щелчку для jpg рисунка, задав триггер на то, что вам нужно по замыслу. Можно даже на сам этот рисунок;

7. задать "вход с предыдущим" → "возникновение" для вашего гифа по тому же триггеру. Можно также добавить эффект остановки анимашки (см. на рисунке).

Ниже на слайде приведен готовый пример всех манипуляций. Щелкните по картинке и она оживёт! Захотите остановить анимацию, щелкните по ней еще раз. (*Весь материал смотреть на сайте*).

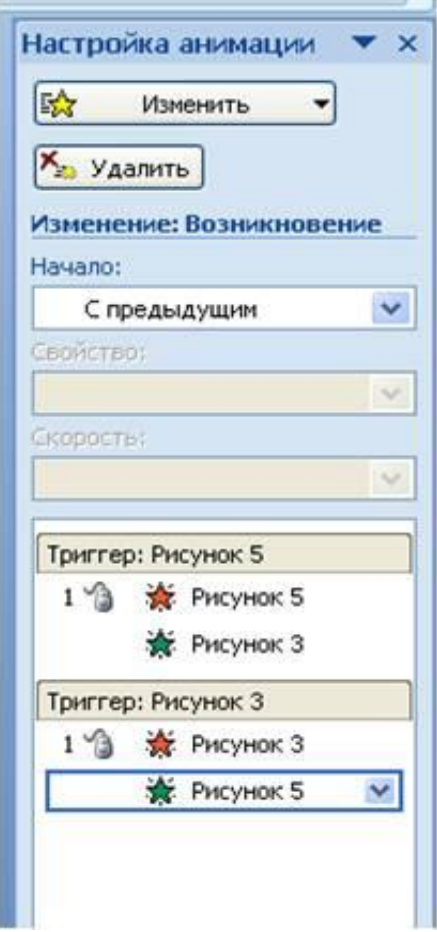

#### **Как выровнять элементы на слайде**

Это могут быть различные блоки со словами, фигуры и рисунки. Например, вы создали три варианта ответов для теста и расположили их один под другим. На глазок выровнять расстояние между ними, конечно, можно, но проще воспользоваться следующей опцией:

1. Выделяем элементы слайда, которые хотим выровнять.

2.В появившемся меню "Средства рисования" выбираем "формат"→ "выровнять". Там в выпадающей вкладке находится всѐ необходимое.

3. Если вам нужно наложить два или более созданных элемента один на другой (С), например, при

создании таймера, воспользуйтесь строчками "выровнять посредине" и выровнять по центру". В моем образце строчки с текстом выровнены по левому краю и распределены по вертикали (А). А рисунки выровнены по нижнему краю и распределены по горизонтали (Б).

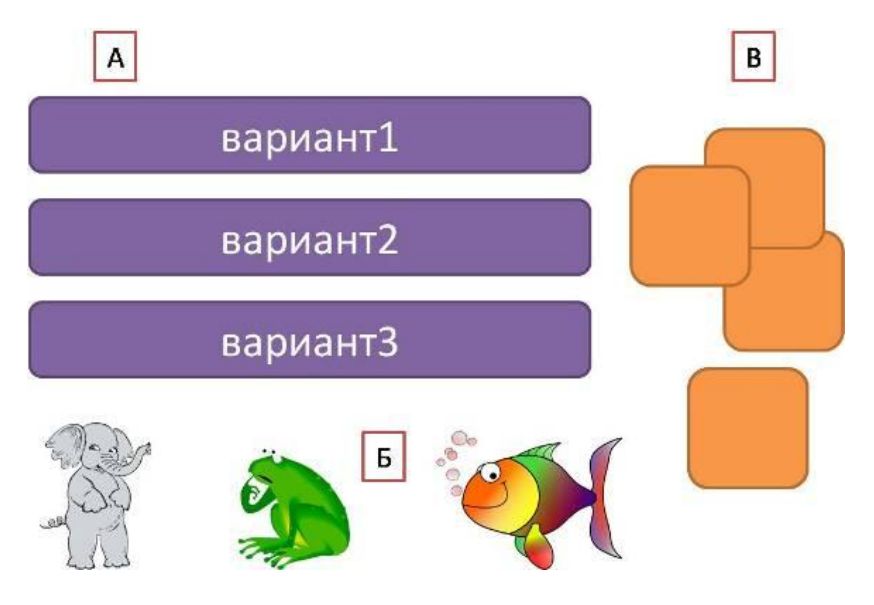

#### **Как убрать белый фон рисунка на слайде**

*Этот совет для тех, кто не пользуется фотошопом или другими аналогичными программами.*

При создании игровых презентаций я предпочитаю использовать не фотографии, а рисованный клипарт формата jpg, png, gif. При этом рисунки часто имеют белый фон, которыый незаметен, если сам слайд тоже белый. Но иногда этот фон хочется по-быстрому убрать, не прибегая к помощи дополнительных программ. В РРТ 2007 с этим легко справляется следующая опция:

 $\mathcal{N}_2$ 1 Выделяете рисунок на слайде → вкладка "работа с рисунками " → формат → перекрасить (в верхнем левом углу панели)  $\rightarrow$  установить прозрачный цвет. Далее щелкаете курсором по белому фону и он исчезает. Но не всегда! Тогда сохраняете рисунок или в формате png (даже если он такой уже и есть) или в jpg (более сжатый формат) :

№2 выделяете рисунок → щелчок правой кнопкой мыши → сохранить рисунок как. Далее этот новый рисунок, сохраненный, к примеру, на рабочем столе, вставляете на слайд и повторяете манипуляции №1. Должно получиться.

Еще одна деталь. Нередко после того, как убран белый фон, края рисунка имеют некрасивый "лохматый" контур. Избавиться от него можно следующим образом: №3 выделяете рисунок → работа с рисунками  $\rightarrow$  формат  $\rightarrow$  эффекты для рисунков  $\rightarrow$  сглаживание  $\rightarrow$  1 точка (максимум 2,5).

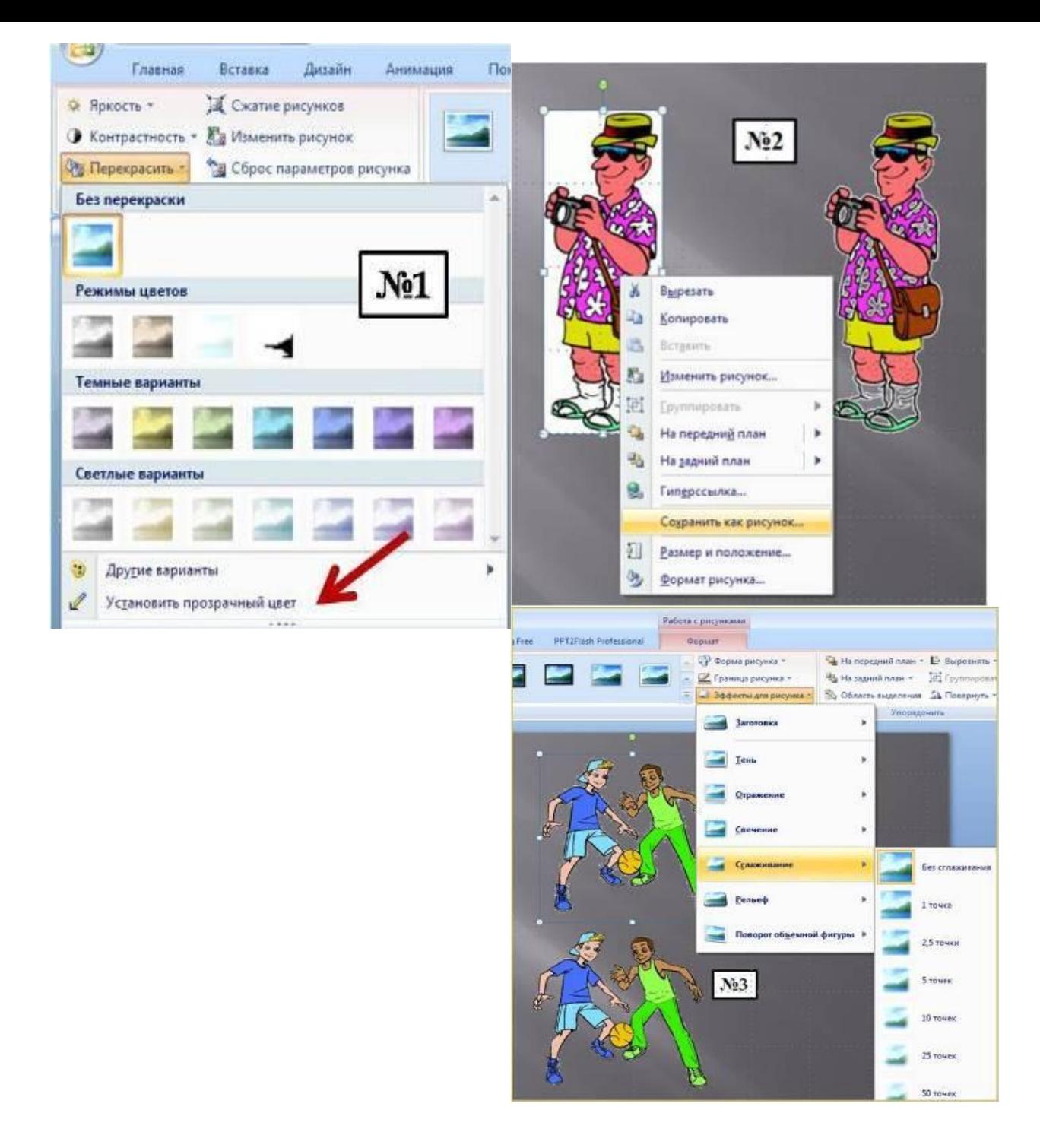

#### **Как распределить звучание песни на несколько слайдов**

Иногда мы вставляем музыкальный фрагмент в презентацию, чтобы он звучал на одном только слайде, иногда нужно, чтобы музыка сопровождала всю презентацию с начала и до конца. А бывают случаи, когда часть презентации используется, например, для разучивания или прослушивания песни, содержание которой по куплетам распределено на несколько слайдов. Как быть в таком случае?

1. Вставьте музыкальный файл по обычным правилам на тот слайд, с которого будет начинаться песня. Затем в меню настройки анимации выберите для него режим "автоматически" - " после предыдущего".

2. Раскройте в этом же меню окошко для этого файла и выберите "эффекты" - "закончить после" и впишите нужный вам номер слайда.

3. Во вкладке "показ слайдов" нажмите "настройка времени" (проверьте, чтобы рядом с надписью "использовать записанные времена" стояла галочка).

4. Далее в режиме показа слайдов и при звучащей песне делаете

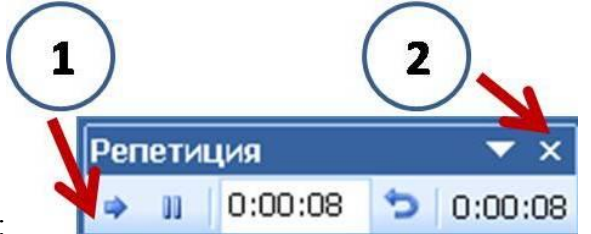

#### следующее:

В правом верхнем углу слайда появится панель "репетиция". Каждый раз, когда нужно перейти на следующий слайд, нажимаете стрелочку слева (№1), а когда все нужно закончить щелкаете по крестику справа (№2).

В итоге вы не только автоматизируете показ выбранных слайдов, но и распределите музыку по времени тоже. Если после проверки окажутся неточности во времени, повторите всѐ еще раз. Это не так уж и долго. Не забудьте только сохранить правильно записанные времена! Образец такой вставки песни можно посмотреть, скачав презентацию ["Earth Day"](http://www.english-study-cafe.ru/index.php/powerpoint-dlya-vsekh/skachat-prezentatsii/387-earth-day) в разделе "Скачать презентации".

#### **Звуковой комментарий в тестах PowerPoint**

Попробуйте вместо обычного текстового комментария правильности выполнения тестового задания использовать аудиозапись. Это совсем несложно, если вы умеете записывать звук или у вас есть готовый звуковой файл. Слова могут быть одинаковыми для всех слайдов. Например, по щелчку на правильный вариант ответа вы услышите:"Well done!" (в русском варианте это может быть: "Молодец, правильно"), а при неправильном ответе: "Sorry, that's not right!" ("К сожалению, неверно").

**Сохраните звук в формате wav**. Выделите ответ, далее "вставка" →"действие". Там внизу, рядом с надписью "звук", поставьте галочку и выберите в выпадающем меню "другой звук". Найдите и откройте нужный звуковой файл и нажмите ОК. Повторите эти действия с каждым вариантом ответов. При повторных действиях вы уже будете видеть названия своих звуковых файлов прямо в выпадающем меню, т.е. искать их повторно не нужно. Просто выделите в списке и нажмите ОК.

Вниманию тех, кто создает презентации на английском языке! У меня в блоге в правую колонку внизу встроен виджет, с помощью которого можно создавать короткие аудиозаписи, впечатав туда свой текст. Сохранить такой файл можно таким же способом, как вы это делаете с другими аудиозаписями. Но формат на выходе будет в мр3, а не в wav. Это значит, что дальше понадобится звуковой конвертер. Такие можно найти в интернете и провести конвертацию бесплатно он-лайн.

Ниже вы видите слайд , иллюстрирующий использование простого звукового комментария. Щелкайте прямо по кнопкам на слайде.

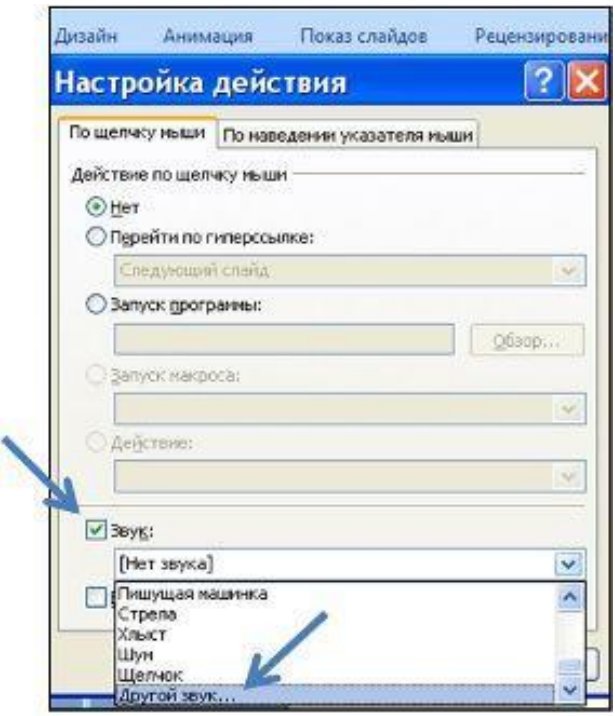

# **Звуковые файлы для презентаций: какой формат лучше?**

1. Если вы хотите, чтобы звук **внедрился** в презентацию, используйте формат wav. В этом случае при пересылке или переносе презентации с компьютера на компьютер отпадает необходимость сохранять звуковой файл и презентацию в одной папке. Просто звук становится частью самой презентации, и она увеличивается в объеме на размер звукового файла. Минусом является то, что файлы формата wav гораздо больше, чем звук в мр3.

2. Если вы хотите использовать мр3 запись, то звук вставляется также обычным способом : вставка  $\rightarrow$ звук → звук из файла, но звуковой файл при этом обязательно должен быть предварительно размещен в одной папке с презентацией и только в таком виде всегда использоваться. (*Весь материал смотреть на сайте*).

## **Двухминутный таймер для презентаций**

Если в предыдущей статье говорилось о таймере с обратным отсчетом, то сейчас мы будем создавать таймер, который просто считает количество времени, затраченное на выполнение задания. Наш образец считает до 2 минут, цифры в нем меняются каждые десять секунд.

Итак, выбираем из вкладки «вставка» фигуру нужной формы. Оформляем по своему вкусу: размер шрифта, цвет, контур. Вписываем первые цифры "0:00". Размножаем нашу заготовку, увеличивая каждый раз цифры на десять секунд. Затем накладываем овалы друг на друга по порядку так, чтобы в самом низу оказался счет "0:00", а наверху "2:00". Выделяем все вместе и задаем одинаковую анимацию: "вход - растворение - после предыдущего - очень быстро". Создаем кнопку, по щелчку на которую наш таймер начнет работать. В данном случае это "старт". Теперь все наши "скругленные прямоугольники" справа в окне "настройка анимации" выделяем и ставим триггер на эту кнопку. Наш таймер готов. В действии его можно посмотреть в презентации ["Memory"](http://www.english-study-cafe.ru/index.php/prepodavatelyam/dlya-uroka/97-skachat-prezentatsii/412) ("скачать презентации") или во фрагменте этой же презентации [\(слайд 2\)](http://www.english-study-cafe.ru/index.php/prepodavatelyam/dlya-uroka/411-memory-game) в разделе "Для урока".(*Весь материал смотреть на сайте*).

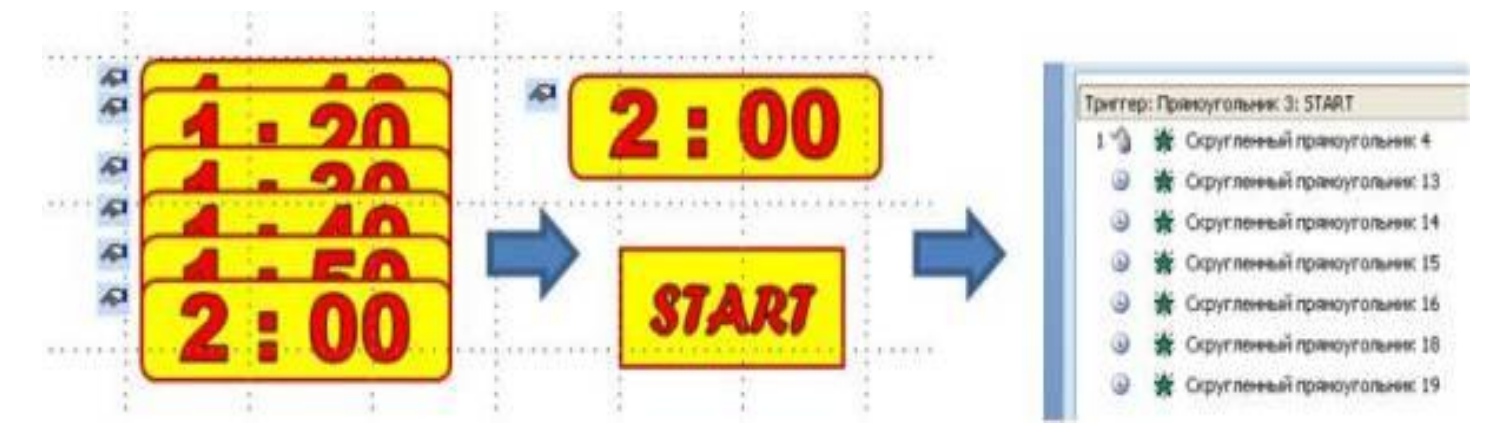

#### **Как создать простой таймер для презентации?**

Если презентация представляет собой игру или тест и нужно ограничить время на выполнение задания, удобно встроить в нее автоматизированный таймер ведущий обратный отсчет (a countdown timer). Как это сделать, вы увидите ниже. (*Весь материал смотреть на сайте*).

#### **Как использовать PowerPoint для создания рисунков с текстом**

Иногда нужно объединить картинку и надпись в единое целое. Например, вы хотите создать свою особую кнопку для перехода по слайдам. Если сделать это просто с помощью группировки объектов, то на группу нельзя поставить ссылку. Если же наложить, например, надпись на рисунок и сделать ссылку только на что-то одно из двух, ссылка может не сработать при не точном щелчке. Простой выход в данном случае – это сохранить созданную группу как рисунок, а потом вставить этот рисунок на слайд. Выбирайте формат jpg или png. То иллюстративное пояснение, которое вы видите ниже, представляет собой единый рисунок, созданный подобным способом.

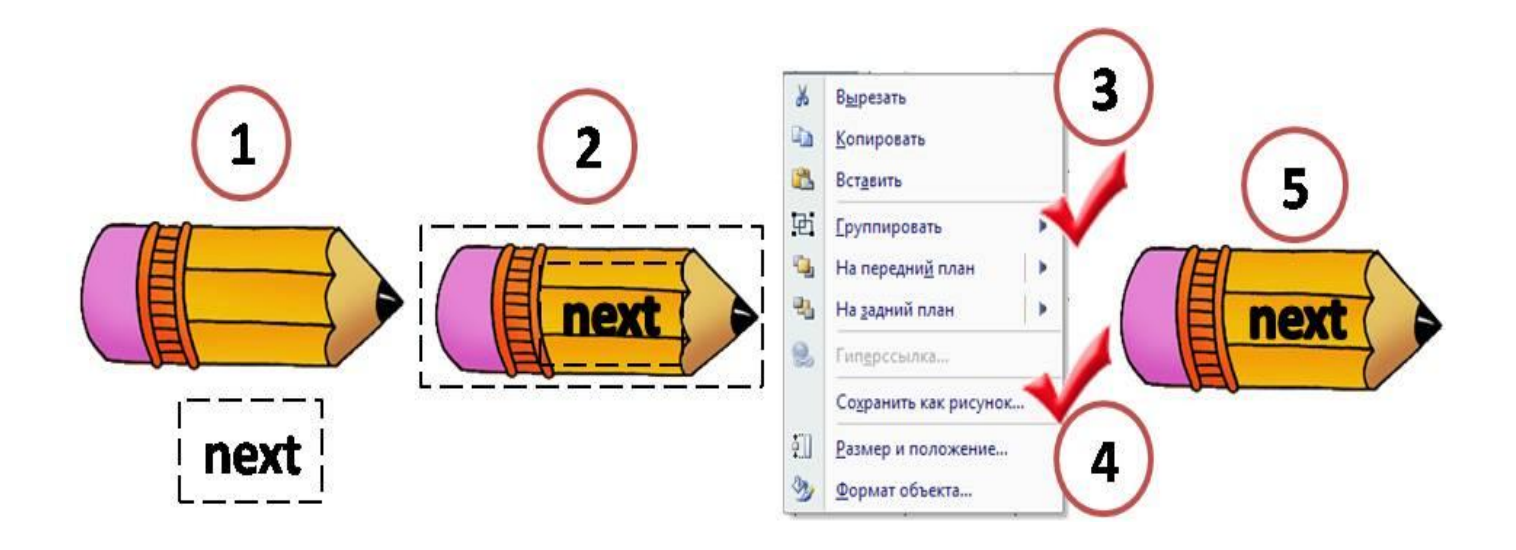

# Готовимся к  $FT31$

Пример рисунков, к которым дабавлен текст, вы можете видеть в левой колонке сайта ("Я учил, но забыл") и в правой колонке блога ("Готовимся кЕГЭ и ГИА"). Т.е. созданные таким способом коллажи, логотипы, рисунки можно использовать не только для презентаций. Конечно, если вы владеете программой типа фотошопа, мои советы вам могут не пригодиться.

# **Создание "zoom" эффекта на слайде презентации**

Текстовые статьи, например, на сайтах, часто сопровождаются рисунками или фотографиями, которые можно увеличить по щелчку, а потом вернуть к первоначальному размеру. Подобное можно сделать при необходимости и на РРТ слайде.

1 вариант: Берете картинку не менее того размера, который вам нужен максимально. Вставляете ее на слайд и дублируете. Затем один экземпляр уменьшаете, просто потянув за уголок по диагонали. 2 вариант: Дублируете картинку заранее и одну из них уменьшаете, а потом обе вставляете на слайд.

Если изображение должно быть расположено в верхнем углу слева, наложите большую картинку на маленькую, совмещая левый верхний угол. Могут быть другие варианты на ваше усмотрение. Затем прибегаем к помощи триггеров. Открываете на верхней панели вкладку "анимация", выделяете большую картинку и задаете ее "появление "по щелчку на маленькую картинку. С помощью какого эффекта она появится, выбираете по желанию (например, прямоугольник-уменьшение-очень быстро). Затем опять для большой картинки задаете выход, но уже по щелчку на нее саму, т.е. на большую картинку (прямоугольник-увеличение-очень быстро).

Ниже посмотрите на Zoom эффект в действии. Это слайд из моей презентации "The United Kingdom fast facts", которую можно полностью [посмотреть здесь.](http://www.english-study-cafe.ru/index.php/powerpoint-dlya-vsekh/malenkie-khitrosti/122-anglogovoryashchij-mir-uchashchimsya-raznoe-chitaem-smotrim/382-uk) Допустим вы сначала изучили текстовый материал, а потом решили повнимательнее рассмотреть карту. Щелкните по ней мышкой, карта увеличится. Затем щелкните еще раз, карта уменьшится.

#### **Триггеры и ссылки для создания теста**

Тот, кто уже умеет создавать простые презентации с последовательным переходом с одного слайда на другой, часто задает вопросы об использовании триггеров, которые делают презентацию более интерактивной и привлекательной. Почитайте информацию, посмотрите примеры, с которых можно начать. (*Весь материал смотреть на сайте*)

## **Как добавить видео-фрагмент с youtube в презентацию**

Раньше я просто скачивала и вставляла ролики так, как любые другие фильмы. Но в последнее время, когда практически всегда есть в наличии интернет связь, стала пользоваться другим способом. Понимаю, что не изобрела велосипед, но, возможно, кому-нибудь пригодится. (*Весь материал смотреть на сайте*)

## **Средство просмотра**

Для тех, кто пользуется PowerPoint 97-2003 рекомендую скачать бесплатно и установить у себ[ясредство](http://www.microsoft.com/downloads/ru-ru/details.aspx?familyid=048dc840-14e1-467d-8dca-19d2a8fd7485&displaylang=ru)  [просмотра PowerPoint 2007.](http://www.microsoft.com/downloads/ru-ru/details.aspx?familyid=048dc840-14e1-467d-8dca-19d2a8fd7485&displaylang=ru) Правда, запуск макросов и программ или открытие связанных или внедренных объектов данным средством не поддерживается. (*Весь материал смотреть на сайте*)

## **Как убрать гиперссылку с изображения?**

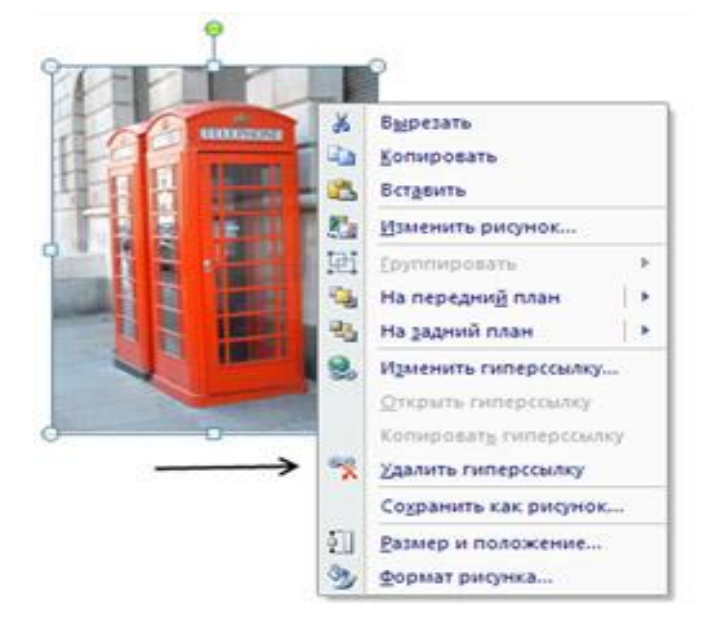

Часто для своих презентаций вы используете не только клипарты, но и просто копируете понравившуюся картинку с какого-нибудь сайта. При этом не забывайте, что нередко на такие фотографии и изображения поставлены гиперссылки (на страницу сайта или еще куда-нибудь). Если их не убрать, то это приведет к ошибкам во время просмотра. Например, при неудачном щелчке мыши начнется загрузка чужого сайта или появятся другие глюки.

Как проверить картинку на наличие гиперссылки? Наведите мышку на изображение вставленное в вашу презентацию и щелкните по нему правой кнопкой. Если среди надписей есть такая как "удалить гиперссылку", значит она есть и нужно щелкнуть по этой надписи, чтобы ее удалить.

Кстати, если вы повторно используете изображение, на которое сами ставили ссылку в презентации (например, переход на следующий слайд), то не забудьте ее убрать там, где она уже не нужна.

#### **Авторские права**

Скачивать или не скачивать? вот в чем вопрос. Если вы готовите презентацию к официальной публикации, стоит об этом подумать. Многие создатели презентаций считают, что если они дали ссылки на используемые материалы, значит они не нарушают чужие авторские права. Это неверно. Даже если владелец сайта заверяет вас, что вы можете бесплатно скачивать все что заблагорассудится, еще не факт, что настоящий автор статьи, рисунка, музыки, видеоклипа и т.д. в курсе этой щедрой раздачи.

На англоязычных сайтах уже существует относительный порядок в отношении авторских прав. У них в нижней части главной страницы любого уважающего себя сайта есть ссылка на раздел под названием "Terms of Use", где все расписано, что, как и для каких целей вы можете или не можете использовать. Существует также такое понятие как Сreativecommons. Если вас эта тема заинтересовала, можете

почитать здесь: http://creativecommons.org/licenses/. Ну, а так, остается пока рассчитывать на русское авось. (*Весь материал смотреть на сайте*).

#### **Как уменьшить размер презентации**

Иногда созданную в Powerpoint 2007 презентацию нужно сохранить в формате Powerpoint 97-2003. Проделав несложные манипуляции вы с ужасом обнаруживаете, что новая презентация увеличивается в размере, причем иногда в несколько раз! Это затрудняет пересылку работы или ее размещение на сайте. Чаще всего причина кроется в дополнительных стилях и эффектах, которые вы задаете изображениям. Например, вставленная на слайд большая фотография не устраивает вас своими прямоугольными формами и вы изменяете ее: работа с рисунками > формат > стили рисунков > прямоугольник с размытыми краями. Для чистоты эксперимента создаѐм презентацию только из одного этого слайда, сохраняем ее в двух форматах и сравниваем размеры. Презентация в родном Powerpoint 2007 имеет размер **116 кб**, а в Powerpoint 97-2003 уже **1476 кб**. Почувствовали разницу?

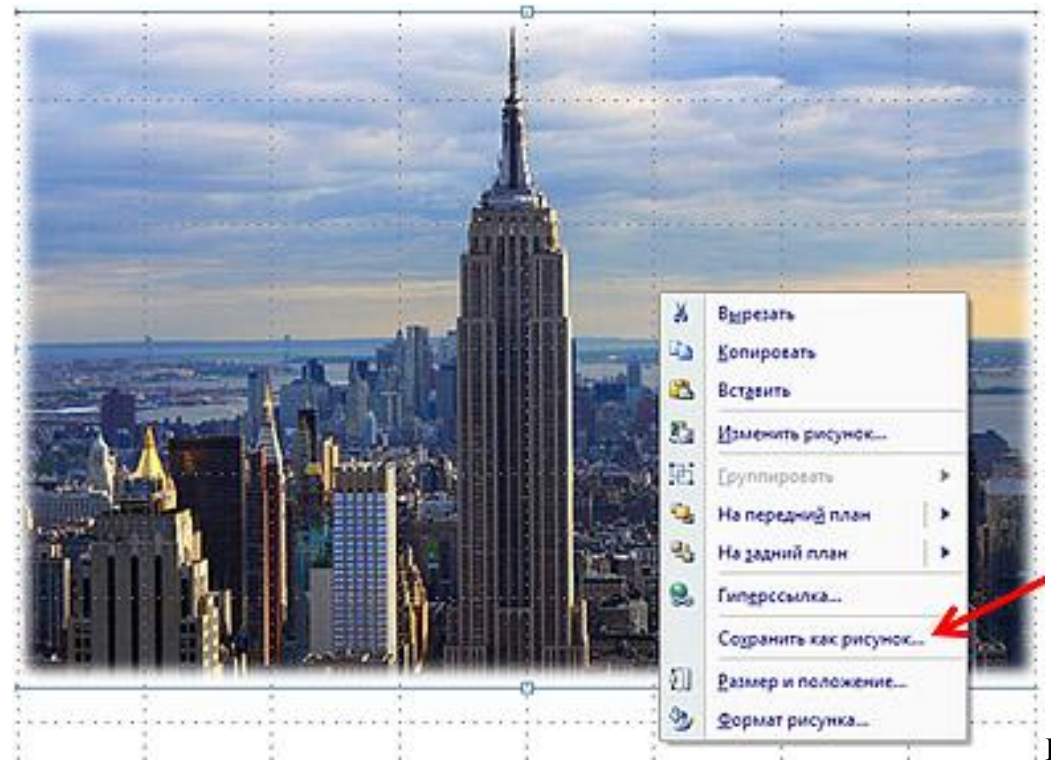

Есть два способа этого

избежать. Самое простое - это убрать дополнительные "украшательства" перед сохранением презентации в более старом формате. Второй способ потребует больше времени, но зато ваши изображения остануться почти такими же как в оригинальной презентации. Для этого нужно уже измененное изображение сохранить как рисунок (щелчок правой кнопкой мышки > сохранить как рисунок) и заново вставить на слайд вместо первого. Эффекты рисунка почти не изменятся, зато размер вашей презентации не будет таким огромным: всего **143 кб** в нашем примере. (*Весь материал смотреть на сайте*).

# **Нужны ли ссылки?**

На одном из учительских форумов разгорелась дискуссия о том, обязательно ли давать полный перечень ссылок на использованные в презентации материалы. Кто-то пытался доказать, что ссылки надо давать даже на смайлики. Да, безусловно, нужно давать ссылки на выдержки из печатных изданий, как вы это делаете для доклада, курсовой и любой другой работы. В отношении же других материалов, таких как графика, музыка, видео мое мнение следующее:

1. ссылки нужны, если автор материала разрешает его использовать, но при этом требует в вашей работе дать ссылки на источник;

2. ссылки не нужны, если используемые материалы взяты из свободных источников (по-английски это называется "public domain") или автор выбрал одну из лицензий Creative commons;

3. если автор материалов не разрешает пользоваться своими материалами бесплатно, то хоть десяток ссылок поставь, все равно это будет незаконно (см. [Авторские права\)](http://www.english-study-cafe.ru/index.php/powerpoint-dlya-vsekh/malenkie-khitrosti/418-avtorskie-prava). (*Весь материал смотреть на сайте*).

# **О картинках**

Некачественные фото или рисунки могут безнадежно испортить впечатление от хорошей по содержанию презентации. Выбирайте изображения оптимального размера, чтобы они не выглядели на слайде размазанными и нечеткими. Простым растягиванием можно, конечно, немного увеличить изображение. Однако, если вы видите, что не удается сохранить четкость, лучше подобрать другую картинку. Есть специальные программы, которые позволяют увеличивать графику без ухудшения качества, но они, как правило, платные.

#### **Сохранение пропорций**

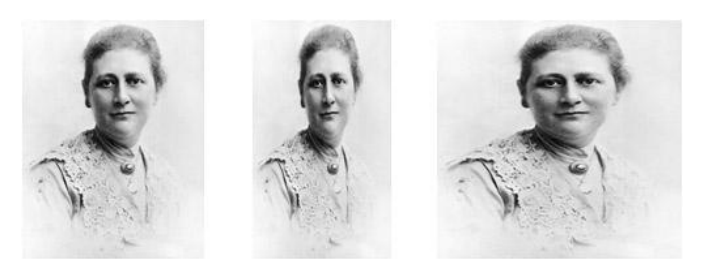

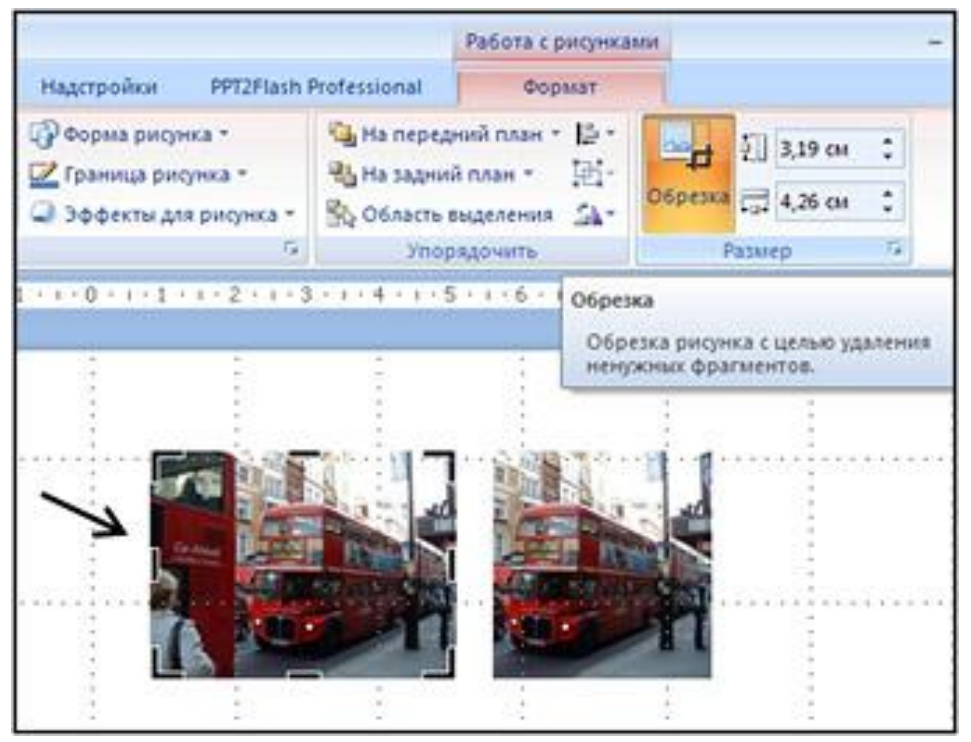

Посмотрите внимательно на эти изображения. Какое из них имеет правильные пропорции? Верно, крайнее слева. Остальные получены в результате небрежного растягивания или сжимания картинки. Но ведь очень часто нам просто необходимо изменить форму изображения, чтобы оно вписывалось в отведенное для него место на слайде и сочеталось с текстом.

Воспользуйтесь элементом "обрезка" на панели инструментов. Для этого выделите свой рисунок, зайдите по вкладке "работа с рисунками" в "формат" и нажмите на значок "обрезка".

Передвигая края рамки в любом направлении к центру, вы измените форму изображения без его искажения. Чтобы выйти из режима "обрезка", щелкните мышкой на любом месте слайда.

# **Смена слайдов**

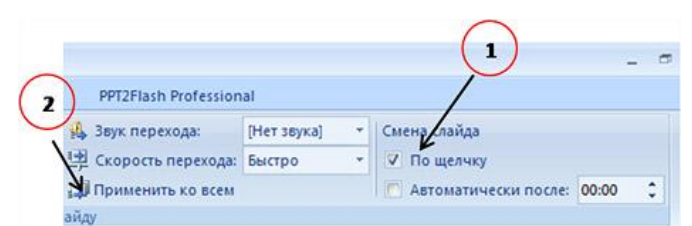

Если вы планируете делать переходы по слайдам не просто щелчком мыши, а по ссылкам или, если вы пользуетесь триггерами для создания элементов анимации, не забудьте снять галочку во вкладке "анимация".

Если это условие относится ко всем слайдам, нажмите там же на надпись "применить ко всем". В противном случае при не точном щелчке мыши вы будете сразу попадать на следующий слайд.

**Создание выпадающего меню**. Презентацию, где использовано такое меню можно скачать. (*Весь материал смотреть на сайте*)

**Игра в слова: "виселица" на новый лад.** Посмотрите ещѐ один фрагмент этой игры. (*Весь материал смотреть на сайте*)